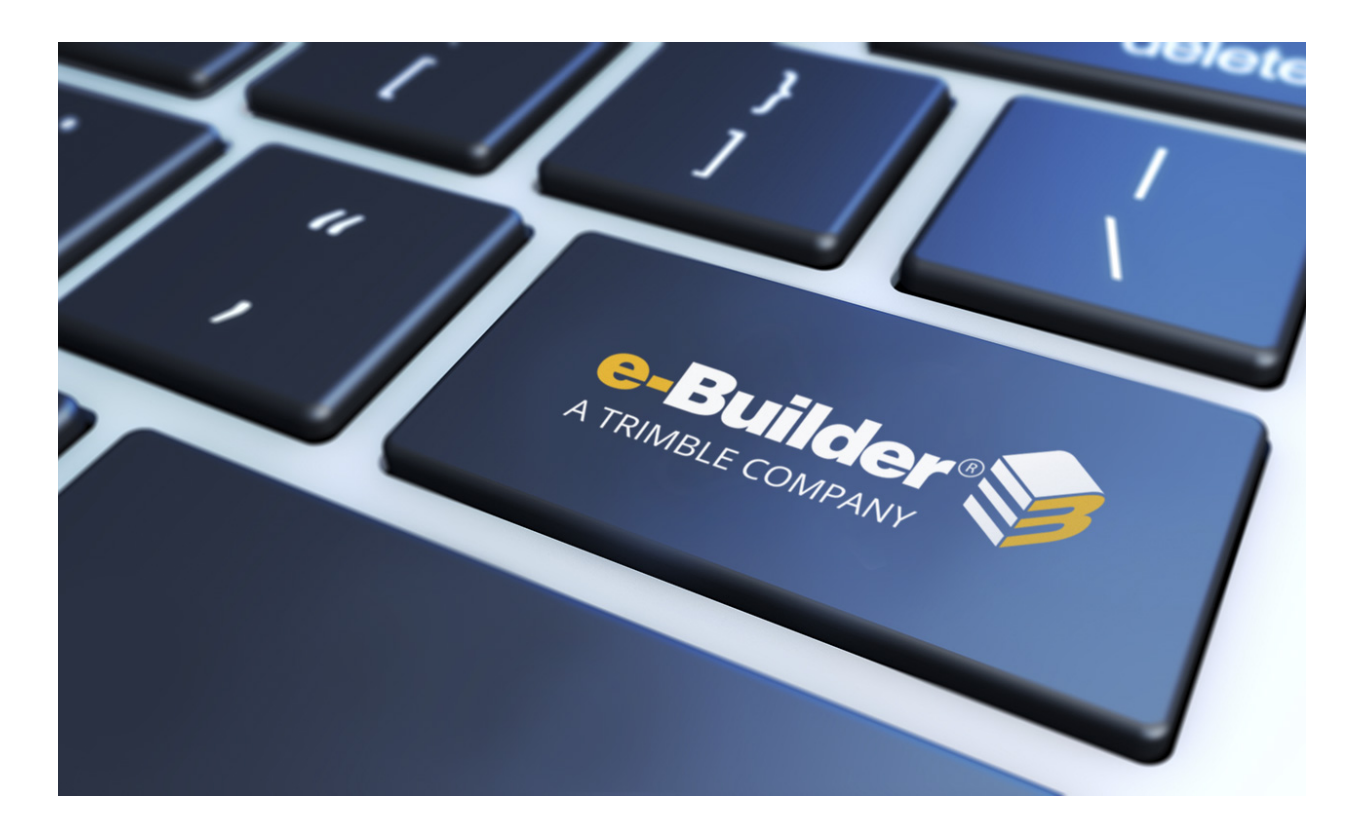

# e-Builder Calendar Module

August 2023

# Table of Contents

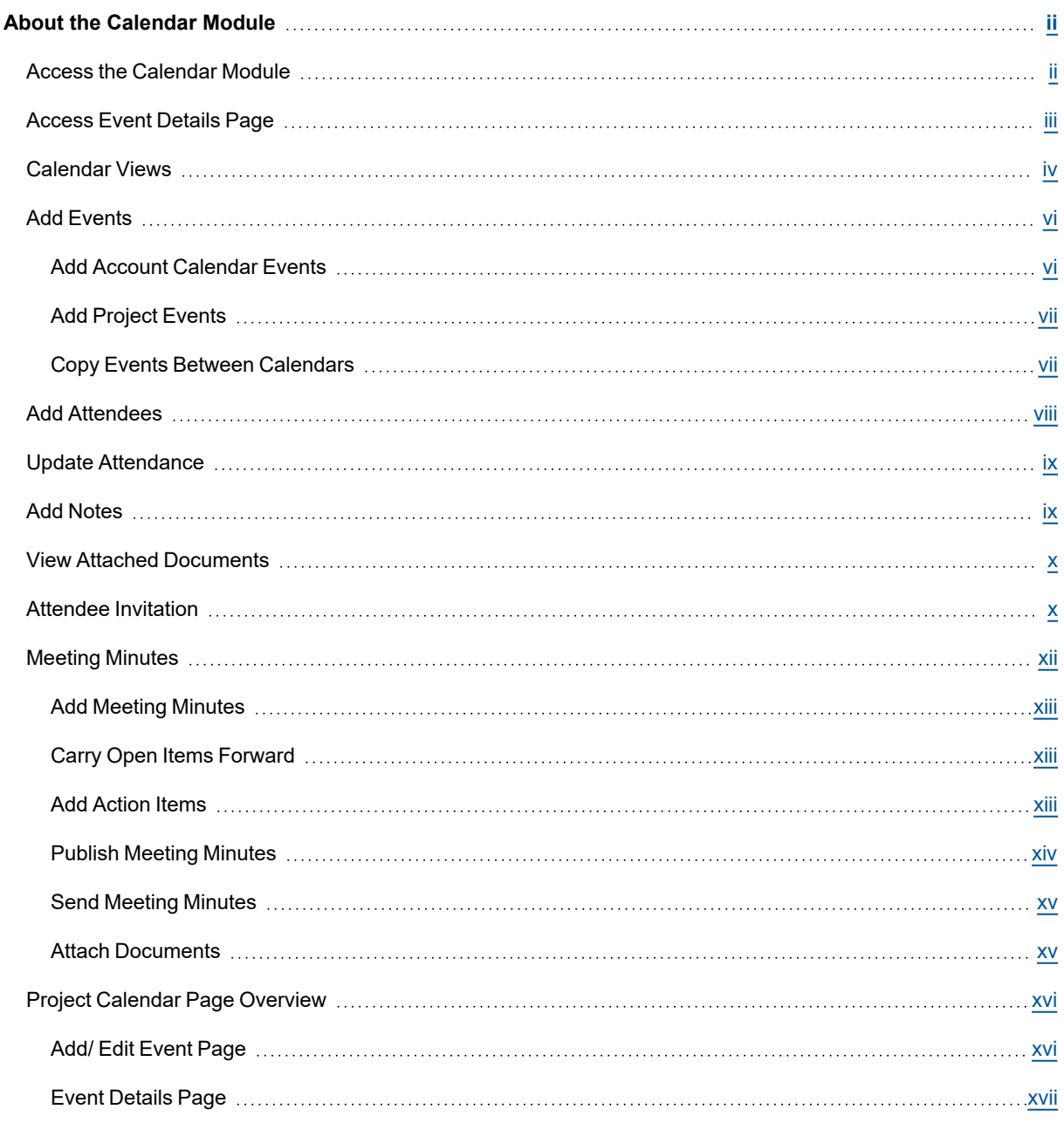

# <span id="page-2-0"></span>About the Calendar Module

The e-Builder Calendar module is a project-specific calendar that brings all project participants, both internally and externally together for scheduling in one place. The e-Builder calendar integrates with Microsoft Outlook, and automatically syncs your e-Builder calendar events to your Outlook Calendar. If your project team consists of multiple companies using multiple calendars, e-Builder manages events by allowing you to invite your e-Builder users and contacts as well as external users and then tracking attendance, meeting minutes, and progress on resulting action items.

Need to see the big picture? With the e-Builder calendar module you can see your events, invited events, and public events across all of your projects all in one view. Better yet, at a glance you can see your agenda for the next 30 days. Set up reoccurring weekly status meetings, create automatic reminder notifications, update the attendance, and instantly bring up anything on your calendar with the built-in search tool.

# Key Concepts of the Calendar Module

e-Builder is an integrated project management and collaboration system for the construction industry. The e-Builder calendar module provides a place to store important meeting dates in one location for everyone to access. Before you start using the e-Builder calendar module you should familiarize yourself with some key concepts used throughout this section.

# Project

Most everything in e-Builder takes place within the context of a project. Projects in e-Builder refer to the various projects that you are participating in. Each real world project is associated with a project in e-Builder. If you are working on the real world project, then you can be added as a member of the project in e-Builder. Your Project Administrator or Manager will be able to add you as a member of a project in e-Builder.

### Event

The e-Builder calendar module is a system for naming periods of time, known as calendar events. Each event created in e-Builder is a meeting, or gathering of individuals who meet at a pre-arranged place and time in order to discuss or engage in business matters. Invitations can be sent out to e-Builder users, contacts, and non e-Builder users.

### **Contact**

In order to invite a contact to a calendar event you must have the person created as a contact first. Each contact invited must have an email address. It is important to mention that a contact is different than a standard e-Builder user. An e-Builder user is someone that has been added to the e-Builder account as a participant to a set of your projects. An e-Builder contact is a record of contact information (such as phone number, fax, email address, street address, etc.) associated with an e-Builder Company. These contacts do not have access to all of your e-Builder project information; only the calendar event that the contact is invited to.

# <span id="page-2-1"></span>Access the Calendar Module

**Note:** Upcoming calendar events display in the Calendar section located on the right side of the Home page.

There are two methods of accessing the Calendar module. The first is from the Top Navigation Tabs, which should be used if you are not already in a project. However, if you are in another module within the same project, the best way to access the Calendar module is from the project menu - this will help you avoid reselecting your project.

### From the Top Navigation Tabs

- 1. Click the **Calendar** tab located at the top of the page.
- 2. Click the **All Projects** drop-down menu and select your project. The Project Calendar page is displayed.

### From the Project Menu

If you are already within a project, you can access the Calendar module via the Project Menu located in the left navigation bar.

**• Click the Project Calendar** link. The Project Calendar page is displayed.

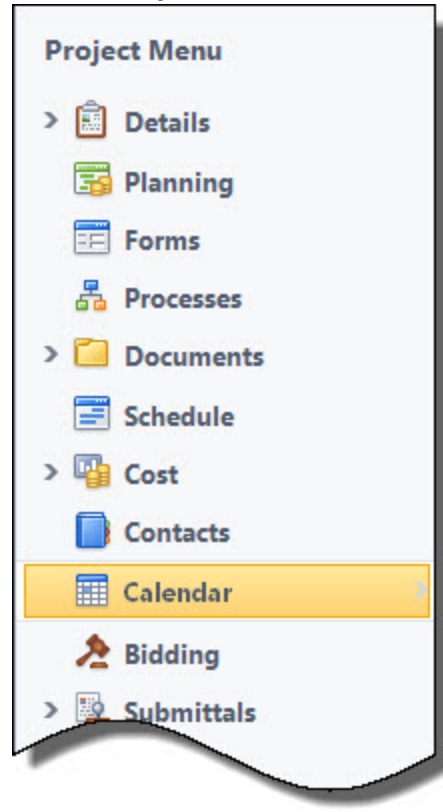

# <span id="page-3-0"></span>Access Event Details Page

### To access the Event Details page

1. Go to the Calendar module.

For more information see Access the [Calendar](#page-2-1) module.

- 2. Click the title of the event to open the Event Details page.
- 3. If there are multiple meetings available, click the **Meeting Number** drop-down arrow to make the appropriate selection.

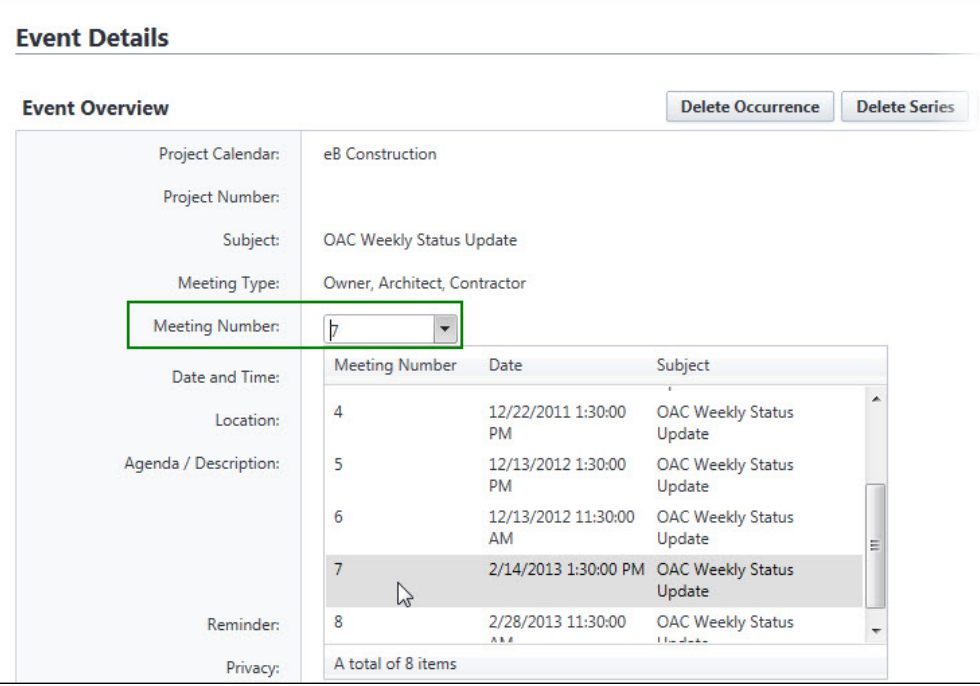

# <span id="page-4-0"></span>Calendar Views

Calendar views offer a quick and easy way to see customized views of the calendar with just one click. By default, an All Events calendar view and a My Event calendar view is available. The All Event calendar view allows you to add account [calendar](#page-6-1) events. You can also customize your view with a number of event and project details such as city, project name and project status, just to name a few.

### **Create My Events Calendar View**

The My Events calendar view gives you quick and easy access to just those meeting that you are a participant of.

#### To create a My Event calendar view

- 1. Click the **Calendar** tab located on the Top Navigation Tabs.
- 2. Click the **Add View** link. The Add View page is displayed.

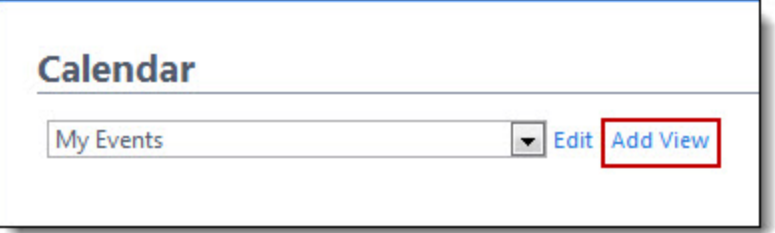

- 3. Enter the name of the view **Name** field.
- 4. Click the **My Events** radio button.
- 5. Click **Save**.

#### **Create All Events Calendar View**

The All Events calendar view is a default option. This view allows you to see all events for every project. From this view you can also add account level calendar events.

#### To create an All Events calendar view

- 1. Click the **Calendar** tab located on the Top Navigation Tabs.
- 2. Click the **Add View** link. The Add View page is displayed.

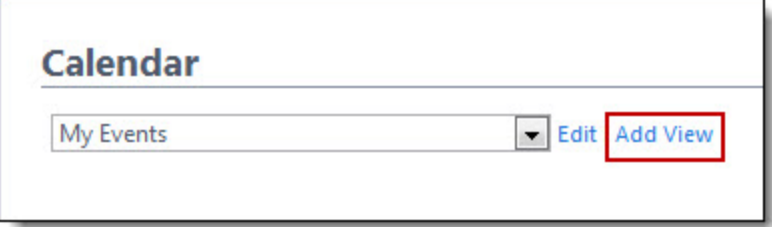

- 3. Enter the name of the view **Name** field.
- 4. Click the **All Events** radio button.
- 5. Click **Save**.

#### **Create a Custom Calendar View**

The custom calendar view option is very flexible. You can create a number of custom calendar views to suit your needs. This option allows you to customize your view with a number of event and project details. Filters are available to help you create very specific views such as those for projects of a particular status or type, such as all OAC meetings for projects currently in Design, for example.

#### To create a custom calendar view

- 1. Click the **Calendar** tab located on the Top Navigation Tabs.
- 2. Click the **Add View** link. The Add View page is displayed.

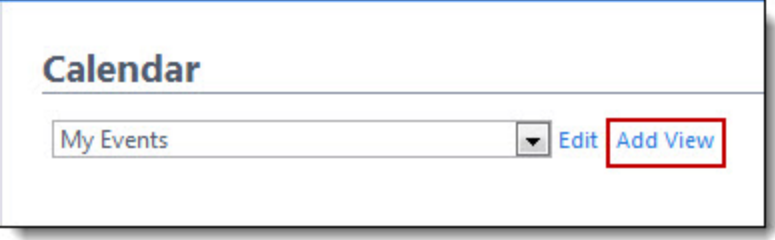

- 3. Enter the name of the view the **Name** field.
- 4. To create your custom view based on all events, click the **All Events** radio button. To create your custom view based only on the events you are a participant of, click the **My Events** radio button.
- 5. Click the **Search Rule #1** drop-down arrow and select an event or project detail by which to choose the first criteria of this custom view.
- 6. Click the second column drop-down arrow to select a qualifier.

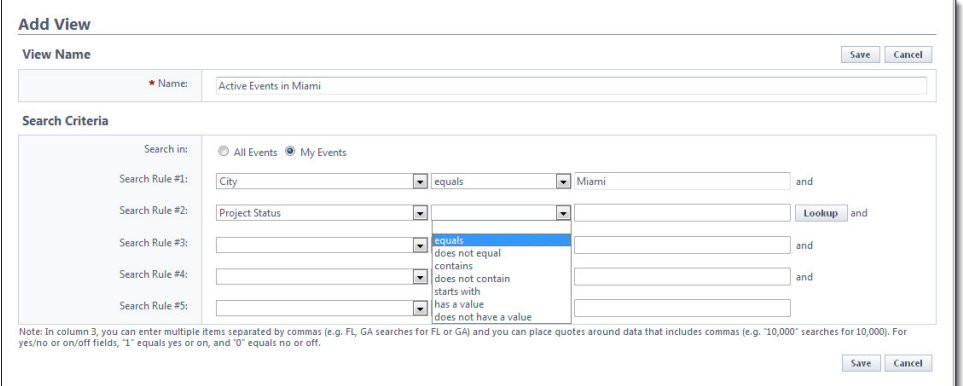

- 7. In the third column, enter the qualifying value. If available, you can also click the **Lookup** button to select from a list of options.
- 8. Click **Save**.

# <span id="page-6-0"></span>Add Events

Events can be added to the general account calendar for all account users to see and access, but they can also be added to the project calendar. In addition, you have the capability to copy events between the general account calendar, project calendars and vice versa, as long as meeting minutes have not yet been entered for the event. Below is a list of procedures for adding calendar events and moving events between the account and project calendars.

- Add Account [Calendar](#page-6-1) Events
- Add Project [Calendar](#page-7-0) Events
- Copy Events Between [Calendars](#page-7-1)

### <span id="page-6-1"></span>Add Account Calendar Events

Account calendar events are available for everyone on the account to see. To add a project-specific calendar event, see Add [Project](#page-7-0) Events.

If an All Calendar Events view has been [created](#page-4-0), you will be able to see all events when accessing the main Calendar page. From this Calendar view you are able to add events on an account level, so that everyone on the account is able to see it.

#### To add an account calendar event

- 1. Click the **Calendar** tab located on the Top Navigation Tabs.
- 2. Click the **View** drop-down arrow and select **All Calendar Events**. For more information on creating calendar views, see [Calendar](#page-4-0) Views.
- 3. Click **Add Event**.
- 4. Enter the subject of the meeting in the **Subject** field.
- 5. In the **Date and Time** fields, click the calendar icons to select a starting and ending date for the meeting.
- 6. In the **Date and Time** fields, click the time drop-down arrows to select a starting and ending event time.
- 7. For a single meeting, in the **Repeats** section, select the **One Time** radio button.

 $-$ Or $-$ 

For recurring meetings, in the **Repeats** section, select the **Daily**, **Weekly**, or **Monthly** radio button. For more information on the fields of the Add Event page, see Add Event Page [Overview.](#page-16-1)

8. Click **Save**.

# <span id="page-7-0"></span>Add Project Events

# To add an event to the project calendar

1. Go to the Calendar module.

For more information, see Access the [Calendar](#page-2-1) Module.

- 2. Click **Add Event**.
- 3. Enter the subject of the meeting in the **Subject** field.
- 4. In the **Date and Time** fields, click the calendar icons to select a starting and ending date for the meeting.
- 5. In the **Date and Time** fields, click the time drop-down arrows to select a starting and ending event time.
- 6. For a single meeting, in the **Repeats** section, select the **One Time** radio button.
	- $-$ Or $-$

For recurring meetings, in the **Repeats** section, select the **Daily**, **Weekly**, or **Monthly** radio button.

**Note:** For more information on the fields of the Add Event page, see Add Event Page [Overview](#page-16-1).

7. Click **Save**.

# <span id="page-7-1"></span>Copy Events Between Calendars

You have the ability to copy events between the general account calendar, project calendars and vice versa, as long as meeting minutes have not yet been entered for the event. This functionality can be useful if the same meeting and meeting details are required across projects or if a meeting was created on the wrong calendar by accident. The ability to copy events saves you the time of imputing duplicate details.

This action can be done by the project organizer or administrator. Once the event is copied over, you can then add meeting minutes. Once meeting minutes have been added, the event CAN NOT be copied between calendars.

### To copy events between calendars

- 1. Click the **Calendar** tab located on the Top Navigation Tabs.
- 2. To copy an account calendar event, click the name of the event located on the calendar.
	- $-$ Or $-$

To copy a project specific event, click the **Go to Project Calendar for** drop-down arrow to select the project, and then click the name of the event located on the calendar.

3. Click **Copy Event**.

The Copy Event To submenu displays.

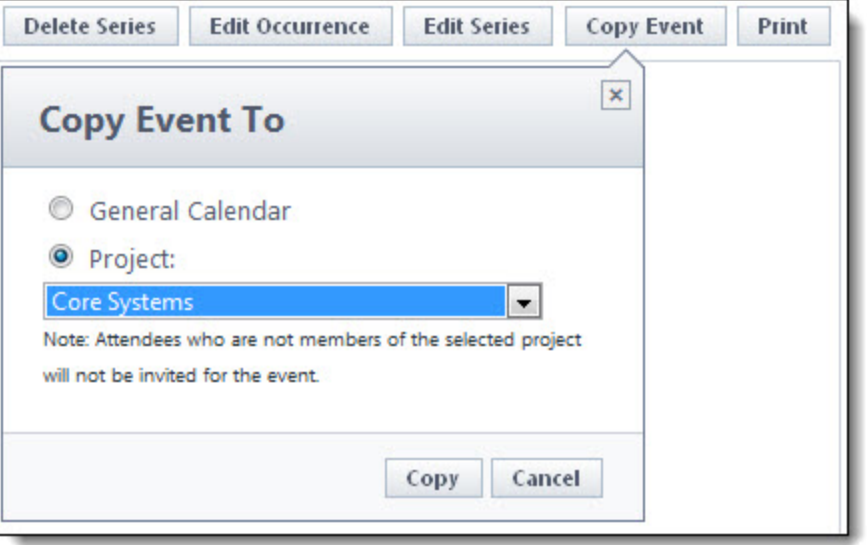

- 4. Select either the **General Calendar** or **Project** radio button to select the calendar to copy the event to. If you selected Project, click the drop-down arrow to select the project.
- 5. Click **Copy**.

The Copy Event Event Overview page is displayed for you to update meeting details if necessary.

6. Click **Save**.

The Add a Note page is displayed.

- 7. *Optional:* You can enter a note.
- 8. Click **Continue**.

# <span id="page-8-0"></span>Add Attendees

For all meetings that have occurred in the past, you can add attendees to include individuals who may have attended unexpectedly. This way, they too can be kept abreast of the meeting minutes and action item statuses.

### To add attendees

1. Go to the Event Details page.

For more information, see [Access](#page-3-0) Event Details Page.

- 2. Click the **Attendees** tab.
- 3. Click **Add Attendee**.

The Add Attendees dialog box displays.

4. Click **Lookup** to search for and add attendees.

The Lookup dialog box displays.

**Note:** You can also enter user's email addresses in this field, one per line.

5. Filter the contacts you're looking for by entering requested information.

**Note:** To see all users and contacts, click Filter without entering any information.

- 6. Select the check box next to the user(s) you want to add.
- 7. Click **Insert Selected**.

The Add Attendees dialog box displays.

8. Click **Save**.

# <span id="page-9-0"></span>Update Attendance

Updating attendance allows you to record whether or not an attendee was present at the meeting. If an attendee was not on the original attendee list, they must first be added, and then their attendance can be updated. For more information, see Add [Attendees.](#page-8-0)

### To update attendance

1. Go to the Event Details page.

For more information, see [Access](#page-3-0) Event Details Page.

- 2. Click the **Attendees** tab.
- 3. Click **Update Attendance**. The Update Attendance page displays.
- 4. Select the check box in the Attended column to record attendance. Leave the check box empty to indicate attendee absence.
- 5. Click **Save**.

# <span id="page-9-1"></span>Add Notes

The Notes tab allows users to quickly add notes of importance. Notes allow all team members who have the permission to see the communication. For each note entered, the first and last name and company name of the user will be displayed along with the date. Contained within the tab, in parenthesis, e-Builder displays the total number of notes created.

### To add notes

1. On the **Notes** tab, click **Add**.

The Add Note page is displayed.

- 2. Enter the note in the **Note** field.
- 3. If the **Private** check box is available, you can select it to hide your note from other team members.
- 4. Click **Save**.

# <span id="page-10-0"></span>View Attached Documents

From the Documents tab you can view, download and redline documents that have been attached to the event during the event creation process.

To view, download or redline documents

1. Go to the Event Details page.

For more information, see [Access](#page-3-0) Event Details Page.

- 2. Click the **Documents** tab.
- 3. Click:
	- a. View
	- b. Download
	- c. Redline

# <span id="page-10-1"></span>Attendee Invitation

The invited parties to a calendar event receive an e-mail with a meeting request and can indicate whether or not they intend to attend the event. After they make their selection their status is automatically updated in e-Builder.The e-mail will indicate if they are required or optional. They can then click the Yes, No, or Maybe links. (They do not have to use Outlook to be able to push the links at the bottom; they are not specific to Outlook.)

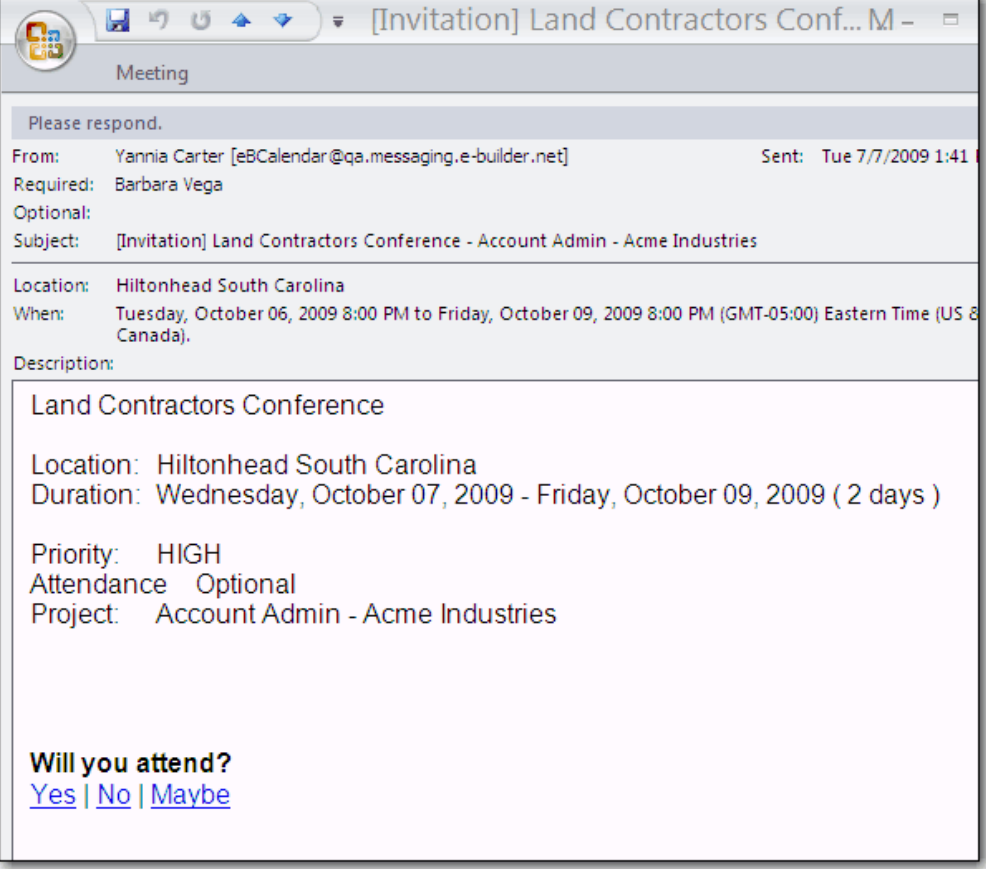

When the user selects a response (Yes, No, Maybe), a new window opens allowing them to review their response. The user can update their response by clicking on the **Change Response** link.

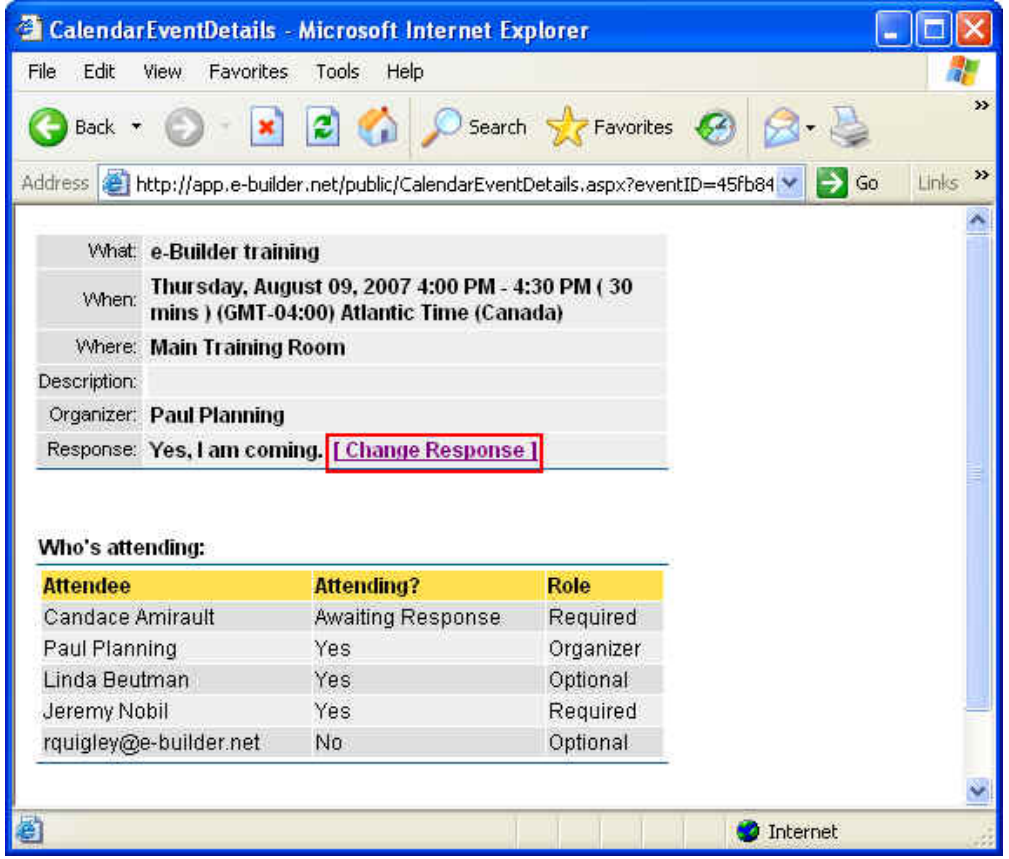

After clicking on the Response link users are able to make their new selection, and then click **Save Changes** to update their status.

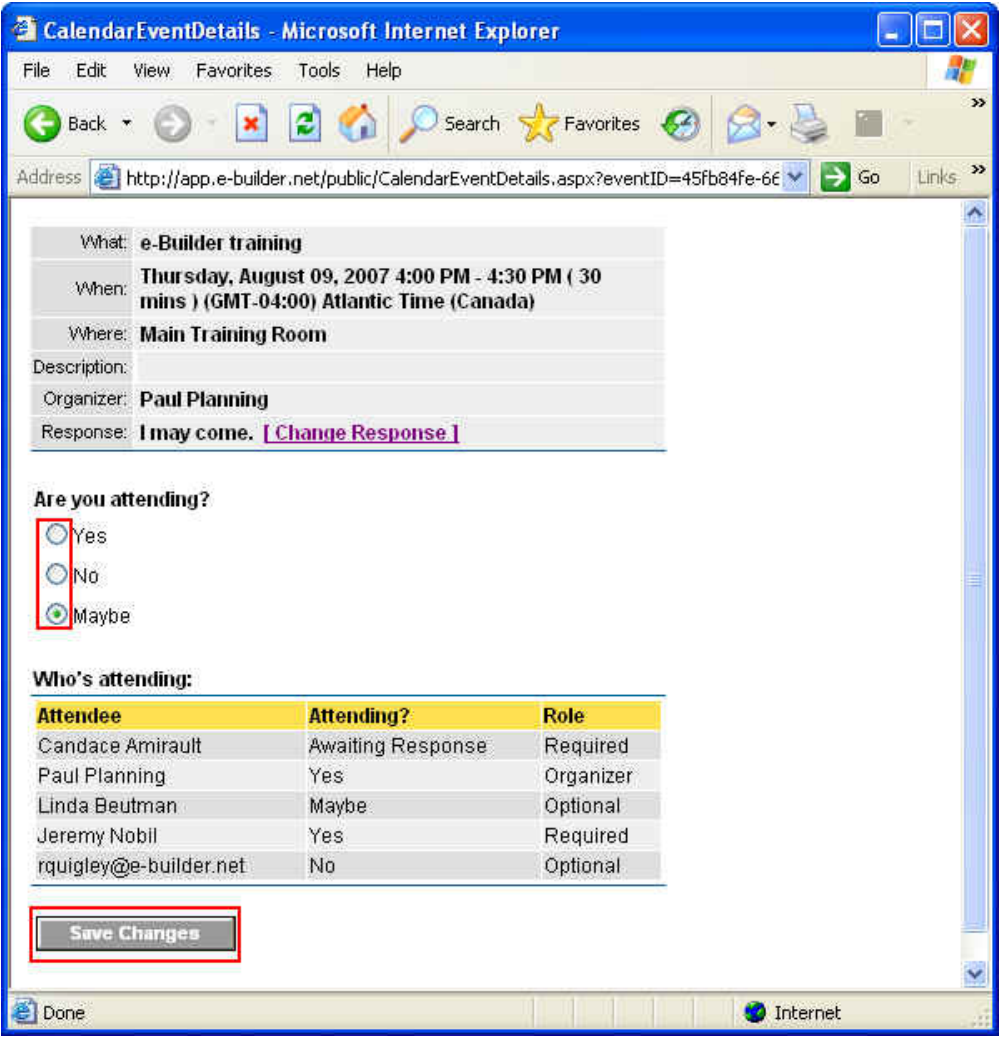

**Note:** There is a limit of 500 rows (representing attendees invited), for system speed and efficiency.

# <span id="page-12-0"></span>Meeting Minutes

The Meeting Minutes component allows the minute taker to record discussion topics within e-Builder. The review and approval mechanism ensures that all participants agree with notes and action items before minutes are published. Optionally, you can assign action items using an assigned form type. Action items are updated in real time, so all participants are aware of item status before the next meeting. The Meeting Minutes component also gives you the ability to carry open items forward from previous meetings, allowing you to keep track of your progress. The diagram below illustrates how meeting minutes can be used.

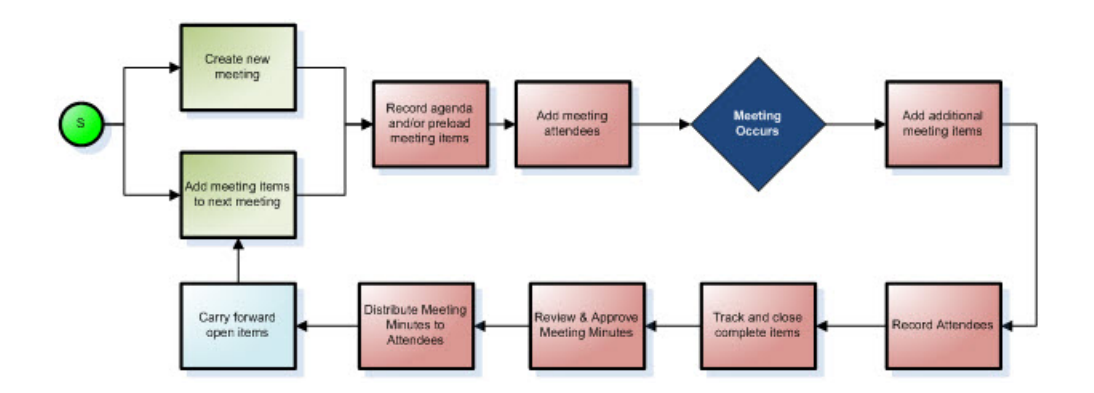

# <span id="page-13-0"></span>Add Meeting Minutes

### To add meeting minutes

- 1. Go to the Event Details page. For more information, see [Access](#page-3-0) Event Details Page. The Meeting Items tab is automatically selected.
- 2. Click the **Meeting Type** drop-down arrow and select the meeting type.

**Note:** The **Meeting Number** field automatically defaults to the next available number for the selected meeting type, but you can also enter a meeting number.

- 3. Click **Save**.
- 4. Click the **Topic** drop-down arrow to select a topic or enter free form text in this field.
- 5. In the **Discussion** area, enter the topic discussion.
- 6. Click the **Add** link located left of the Topic column.

# <span id="page-13-1"></span>Carry Open Items Forward

Carrying open items into the subsequent meeting minutes allows you to keep track of action items. Please be aware that you can only carry items forward for the same meeting type. Additionally, the outstanding minutes must have already been published and is currently in Open status.

### To carry open items forward

1. Go to the Event Details page.

For more information, see [Access](#page-3-0) Event Details Page.

- 2. Click **Add Open Items**.
- 3. Select the check box next to the item(s) you want to carry forward.
- 4. Click **Carry Forward**.

### <span id="page-13-2"></span>Add Action Items

Action items can be added to meeting minutes for transparency into required actions and responsible parties. Action items are updated in real time. Once the form is filled out and posted by the assigned individual, the status will automatically update in the meeting minutes for all event attendees to see.

The e-Builder Administrator can specify a form type to be used as an action item whenever needed. This type of form is considered an existing action item. The minute taker can however choose a new action item/form to add as well. The following procedures are included below:

- Add an [Existing](#page-14-1) Action Item
- Add a New [Action](#page-14-2) Item

<span id="page-14-1"></span>**Note:** Action items can only be added to the most recent meeting. Otherwise, the option is not available.

### To add an existing action item

- 1. Go to the Event Details page. For more information, see [Access](#page-3-0) Event Details Page.
- 2. Click the **Existing** link in the **Action Req.** column.

The Attach Forms from [Account Name] page is displayed.

- 3. Click the **Type of Form** drop-down arrow and select a form type.
- 4. Select the check box next to the form(s) you want to add.
- 5. Click **Attach**.

### <span id="page-14-2"></span>To add a new action item

1. Go to the Event Details page.

For more information, see [Access](#page-3-0) Event Details Page.

- 2. Click the **New** link in the **Action Req.** column. The Fill Out Form page is displayed.
- 3. Click the **Type of Form** drop-down arrow and select a form type.
- 4. Enter all required fields.
- 5. Click **Post Form**.

### <span id="page-14-0"></span>Publish Meeting Minutes

Publishing meeting minutes makes them available to all attendees when they access the Calendar module. You will no longer be able to edit the meeting minutes once they are published, but you will still be able to modify meeting status.

### To publish meeting minutes

1. Go to the Event Details page.

For more information, see [Access](#page-3-0) Event Details Page.

2. Click **Publish**.

You are prompted for confirmation.

3. Click **OK**.

# <span id="page-15-0"></span>Send Meeting Minutes

Meeting minutes are typically sent to all attendees and stakeholders at the close of each meeting. Anyone with the ability to [manage](#page-17-1) meeting minutes, based on the setting in the event details, is able to send the minutes. Before finalizing your meeting minutes, you may have to carry open items [forward,](#page-13-1) in order to keep track of action items. Additionally, you might consider using a mail merge template to help include system data without any manual effort. A default mail merge template is available and selected by default, but it can be customized; see Add New Calendar [Templates](add_new_calendar_templates.htm) for more information.

### **Tip**

In the event an internet connection is unavailable, you can always copy and paste into the e-Builder text editor from a text file, such as Microsoft® Word or OneNote®.

#### To send meeting minutes via email

1. Go to the Event Details page.

For Instructions, see [Access](#page-3-0) Event Details Page.

**Note:** You can optionally carry open items forward for a previous meeting.

2. Click **Send Meeting Minutes**.

The Send Meeting Minutes window appears.

3. Complete all required fields.

#### **Tip**

e-Builder users and contacts will auto-fill as you begin to type their name or email address in the **To** field.

4. Click **Send**.

### **Related Topics:**

- Add/Edit Event Page [Overview](#page-16-1)
- Carry Open Items [Forward](#page-13-1)
- Add New Calendar [Templates](add_new_calendar_templates.htm)
- [Customize](customize_calendar_template_wi.htm) Calendar Template with Field Mappings

### <span id="page-15-1"></span>Attach Documents

Documents can only be added to an existing action item. The paper clip icon that allows you to add a document does not appear until the action item is added. For more information, see Add [Action](#page-13-2) Items.

### **Tip**

In IE10, Firefox, Chrome, and Safari browsers, you can simply drag and drop documents from your local directory onto the Attached Documents tab. This can be done to attach documents throughout e-Builder Enterprise.

#### To attach documents to an action item

1. Go to the Event Details page.

For more information, see [Access](#page-3-0) Event Details Page.

- 2. Click the paper clip icon. The Attach Documents dialog box displays.
- 3. Click **Add**.

The Attach Documents dialog box displays.

- 4. In the **Select Attachment Method** section, select your method of attachment.
- 5. Click **Browse For Files...**
- 6. Search for and select the file you want to attach. You are returned to the Attach Documents dialog box.
- 7. If you are attaching files from e-Builder, go to step 9.

 $-$ Or $-$ 

If you are uploading files from your computer, in the **Select an e-Builder Destination folder**, click **Browse**.

- 8. Search for and select the e-Builder destination folder.
- 9. Click **Attach Selected**.

# <span id="page-16-0"></span>Project Calendar Page Overview

### Fields and Buttons

The fields and buttons located on this page are:

- <sup>l</sup> **Calendar For [Project Name]**: Click this drop-down arrow to select a different project calendar to view.
- **Month:** Click this tab to view the entire month.
- **Week:** Click this tab to view the entire week.
- **Work Week**: Click this tab to view the entire work week. The days that comprise the work week are assigned in the Administration Tools section.
- Day: Click this tab to view the current day.
- **Upcoming Events**: Click this tab to view all upcoming events for the next 30 days.
- **Today**: Click this link to view the present day.
- **Print:** Click this link to print the calendar in the selected view.
- **Add Event:** Click this button to add an event to the calendar.
- **Left Arrows**: Click these arrows to view the previous month.
- **Right Arrows:** Click these arrows to view the following month.

### <span id="page-16-1"></span>Add/ Edit Event Page

The Add Event page is displayed when you click the Add Event button located on the Project [Calendar](#page-16-0) page.

### Fields and Buttons

The fields and buttons located on this page are:

- <sup>l</sup> **Project Calendar**: By default this field displays the event type you've selected (account calendar event or project calendar event). Click the drop-down arrow to switch between calendar types or projects.
- **Subject:** Enter the subject of the meeting in this field.
- **Meeting Type**: Click the drop-down arrow to select a meeting type from the list. Meeting types can be edited in the Administration Tools section by your e-Builder administrator.
- **All Day Event?**: Click this check box to make this an all day event. This will effectively remove the time drop-down arrows from the Date and Time field below it.
- **Date and Time**: Click the calendar icons to select a start and ending date for the event. Click the time drop-down arrows to select a starting and ending time.
- <sup>l</sup> **Repeats**:
	- <sup>o</sup> One Time Select this radio button if you are scheduling a onetime event.
	- <sup>o</sup> Daily Select this radio button if the event occurs daily.
	- <sup>o</sup> **Weekly** Select this button if the event occurs on a weekly basis.
	- <sup>o</sup> **Monthly** Select this button if the event occurs monthly.
- **Location**: Click the drop-down arrow to select a meeting location. The adjacent field will automatically populate with the description if it was added in the location setup.
- **Agenda / Description**: Enter the agenda or an event description.
- **Reminder**: Click the drop-down arrow to select a reminder time.
- <sup>l</sup> **Privacy**: Select **Private** to grant only meeting attendees to ability to see this event. Select **Public** to make the event viewable by everyone on the project, even if not invited to the event.
- <sup>l</sup> **Required Attendees**: Enter the email address of all required attendees. Click **Lookup** to search for users and contacts that are already saved in e-Builder.
- <sup>l</sup> **Optional Attendees**: Enter the email address of all optional attendees. Click **Lookup** to search for users and contacts that are already saved in e-Builder.
- <span id="page-17-1"></span><sup>l</sup> **Attendees Who Can Manage Meeting Minutes**: Enter the email address of attendees that are able to manage meeting minutes.
- **Priority**: Click this drop-down arrow to set an event priority. Select from High, Normal, and Low.
- <sup>l</sup> **Custom Fields Tab**: If applicable, click the Custom Fields tab to complete all custom fields.
- **Documents Tab**: Click the Documents tab to attach documents to the event. Event participants have access to attached documents and are able to view, download and redline documents. From here you can also remove attached documents.
- **Forms Tab**: Click the Forms tab to attach forms for participants to complete or view. From here you can also remove attached forms.
- **Processes Tab**: Click the Processes tab to attach processes to the event as a form of reference. From here you can also remove attached processes.

### <span id="page-17-0"></span>Event Details Page

The Events Details page allows you to view and edit event details. From the Meeting Items tab you can also take a number of actions regarding meeting minutes, such as the following:

- Send [Meeting](#page-15-0) Minutes
- Carry Open Items [Forward](#page-13-1)

### **Fields and Buttons**

The fields and buttons located on this page are:

- <sup>l</sup> **Event Overview**: This section provides an overview of the event. Click Edit Series or Edit Occurrence to modify any of the details listed. Click the **Meeting Number** drop-down arrow to jump to another meeting of the same meeting type.
- **Delete Occurrence:** Click to delete the meeting occurrence.
- **Delete Series:** Click to delete the meeting series.
- **Edit Occurrence:** Click to modify the details of the occurrence.
- **Edit Series**: Click to modify the details of the series.
- <sup>l</sup> **Copy Event**: Click to copy the event to on the same project calendar or to a different project calendar. Copying events is a quick and easy way to add the same event to another project calendar, or create a similar event without having to input all event details.
- **Print:** Click to print event details.
- <sup>l</sup> **Meeting Numbers**: The numbers in this column represent the meeting number and discussion item. The first number is the meeting number and second is the discussion number. When entering meeting minutes, the meeting number defaults to the next available number in sequence, but users can also define meeting numbers when creating meeting minutes.
- <sup>l</sup> **Show New Business**: Select this check box to view all new business items. New business items are the topics and discussions of the most current meeting.
- **Show Old Business**: Select this check box to view all old business items. Old business items are those topics and discussions of all previous meetings.
- **Topic**: Click the Topic drop-down arrow to filter specific topics on the table.
- **Publish**: Click this button to make meeting minutes available to all attendees when they access the Calendar module. You will no longer be able to edit the meeting minutes once they are published, but you will still be able to modify meeting status.
- <sup>l</sup> **Send Meeting Minutes**: Click this button to send meeting minutes via email. Minutes can be sent to attendees or anyone with a valid email address. For instructions, see Send [Meeting](#page-15-0) Minutes. By default minutes are sent using the default template, but a customized template can be created by an account administrator. For more information, see:
	- <sup>o</sup> [Add/Delete](adddelete_meeting_types.htm) Meeting Types
	- <sup>o</sup> [Add/Delete](adddelete_meeting_topics.htm) Meeting Topics
- <sup>l</sup> **Sent Meeting Minutes**: Click to track emails that have been sent from any given calendar event. Message history details include the sender, recipient, date and time stamp of sent messages, and the number of times a message has been opened. This button is only visible to administrators.
- **Add Open Items**: Click this button to carry open items from a previous meeting to the current list of meeting minutes. For more information, see Carry Open Items [Forward](#page-13-1).

### **Related Topics:**

• Add [Meeting](#page-13-0) Minutes